# **Gradient Buffering Background Layer In Arcgis Desktop**

[FREE EBOOKS] Gradient Buffering Background Layer In Arcgis Desktop - PDF Format. Book file PDF easily for everyone and every device. You can download and read online Gradient Buffering Background Layer In Arcgis Desktop file PDF Book only if you are registered here. And also You can download or read online all Book PDF file that related with gradient buffering background layer in arcgis desktop book. Happy reading Gradient Buffering Background Layer In Arcgis Desktop Book everyone. Download file Free Book PDF Gradient Buffering Background Layer In Arcgis Desktop at Complete PDF Library. This Book have some digital formats such us : paperbook, ebook, kindle, epub, and another formats. Here is The Complete PDF Book Library. It's free to register here to get Book file PDF Gradient Buffering Background Layer In Arcgis Desktop.

## **Gradient buffering background layer in ArcGIS Desktop**

January 26th, 2019 - I am not sure what GIS software the map was created in but it has an effect I would like to be able to reproduce in ArcGIS 10 1 The map seems to have a gradient buffered layer on the outside of the Australia coastline layer This layer grades out from dark grey to white

## **Gradient Fill Issues ArcGIS Pro GeoNet**

February 12th, 2019 - Gradient Fill Issues ArcGIS Pro I have created a polygon layer by creating a buffer around a set of points If I set the symbology as a solid fill the layer exports to PDF with perfect vector clarity even zoomed in A gradient fill does not have the same result The same shape exports with a jagged periphery I initially tried doing

# **arcgis desktop How do I apply a gradient to the edges of**

February 12th, 2019 - How do I apply a gradient to the edges of a buffer Ask Question 1 I have a series of buffered points Browse other questions tagged arcgis desktop arcgis 10 1 symbology or ask your own question asked 3 years 10 months ago Gradient buffering background layer in ArcGIS Desktop 2

## **ArcGIS Help 10 1 About working with symbol layers**

January 28th, 2019 - Click the representation rule you want to add a symbol layer to A box appears around the representation rule Choose the layer you want to modify by clicking a marker layer tab a line layer tab or a fill layer tab Modify the symbol layer properties as necessary by typing or choosing new values

#### Customizing data framesâ€"Help ArcGIS for Desktop

February 12th, 2019 - Right click the data frame in the table of contents and click Properties Click the Frame tab on the Data Frame Properties dialog box Click the Background drop down arrow and choose a background Click the Color drop down arrow and choose a color Type an x and y gap to offset the border from the edge of the data frame

#### Fill symbol layersâ€"ArcGIS Pro ArcGIS Desktop

February 13th, 2019 - Gradient fill symbol layers Gradient fill symbol layers use an existing color scheme to draw an arrangement of colors across the polygonal area In the Format Symbol mode of the Symbology pane on the Properties tab on the Layers tab expand the Appearance group Pick a preset color scheme from the pull down gallery

## **ArcGIS Help 10 1 Changing symbol or layer properties for**

February 2nd, 2019 - Changing symbol or layer properties for military features Requires ArcGIS for Desktop Standard or Advanced Make sure you are not in an edit session then in the center area of the Symbology tab click the representation rule for example the Direction of Attack arrow for which you want to change properties you can click the area

## Working with basemap layersâ€"Help ArcGIS for Desktop

February 13th, 2019 - Arc GIS for Desktop ArcGIS Online The mapping platform for your organization ArcGIS for Desktop A complete professional GIS ArcGIS for Server tabs will be available Data update operations are not available for basemap layer content when working with basemap layers If you need to make data edits or layer updates drag the map layer out

#### Creating fill symbolsâ€"Help ArcGIS Desktop

January 28th, 2019 - Fills can be drawn with a single solid color a smooth gradient transition between two or more colors or a pattern of lines markers or pictures Fills are also used to draw graphic shapes and backgrounds data frames map elements graphics and text Any number of layers of any fill type can be combined in a single fill symbol

## ArcGIS Desktop â€<sup>w</sup> The Road Ahead proceedings esri com

February 4th, 2019 - Editing in ArcGIS Desktop  $\hat{a}\in\zeta$  Layer Based Editing Background Geoprocessing 倢 Buffer Clip Erase Identity Wells Underground Wells Clipped to Clay Layer New Line Tools

## Graphic Bufferâ€"Help ArcGIS Desktop

February 14th, 2019 - Caution This tool will run using parallel processing by default when it detects it is running in a 64 bit application Background processing 64 bit ArcGIS Server and ArcGIS Pro This tool honors the Parallel Processing Factor environment If the environment is not set the default or is set to 100

## **10 6 Buffer Wizard crashing GeoNet community esri com**

February 14th, 2019 - Not that this would be a 1 1 solve for creating multiple ring buffers with the buffer wizard but for the use case of creating faded edges you could look into using the gradient fill option in ArcGIS Pro

**How To Add transparency to a layer Esri Support Home**

February 9th, 2019 - Most types of layers in ArcGIS can be set to display at some level of transparency This allows the features beneath them to be viewable while allowing partially transparent features to be viewable as well Software ArcGIS for Desktop Advanced 10 2 2 10 2 1 10 2 10 1 ArcGIS for Desktop Basic 10 2 2 10 2 1 10 2 10 1 ArcGIS for

#### Work with a legendâ€"Layouts ArcGIS Desktop

February 14th, 2019 - Arc GIS Desktop Arc GIS Desktop ArcGIS Pro ArcMap Sign In My Profile Sign Out Search ArcGIS Pro help Search see Work with a legend item Legend properties When Layer visibility is checked the legend displays only visible layers When this check box is unchecked layers are shown in the legend regardless of visibility

## **ArcGIS Desktop Help 9 3 Buffer Analysis webhelp esri com**

February 7th, 2019 - Buffer Analysis Negative distances can be used when buffering polygon features to create buffers inside the polygon features Using a negative value will reduce the area of the polygon feature by the distance specified If the negative distance is large enough a null geometry will be generated

death of a nation american culture and the end of exceptionalism 2018 high school boys basketball player rankings prep hoops hsc 392 answers operations management topics for paper courage to thrive triumph in the face of adversity 2000 nissan frontier ka service repair manual download manual windlass options engineering economy 13th edition solutions restaurant manual sample technology spin off commercialization the case of dual use techologies in india c how to program webct pkg americanah chimamanda ngozi adichie Lart De Composer Un Bouquet bmw e46 325xi manual applied farm management 2nd edition excel for the cfo hari p k panasonic tc 55as650u 55as660 55as660c service manual repair guide xtreme honda b series engines hp1552 dyno tested performance parts combos supercharging turbocharging and nitrous oxide includes b16a1 2 3 civic del sol b17a gsr b18c gsr

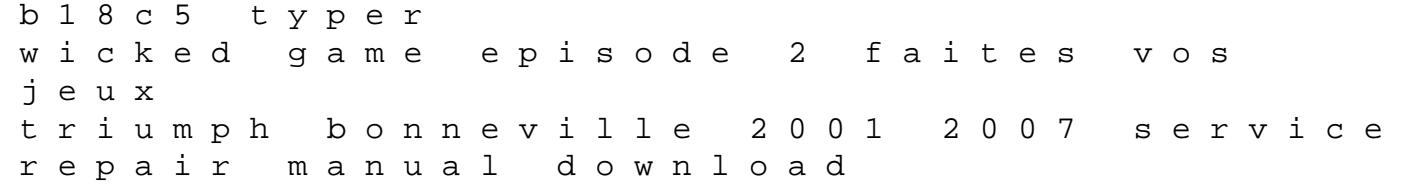